# Yellotab Support

## **Underhålla e-postgrupper**

Det finns 2 sätt att hantera mailutskick på Malmö Arena. Dels genom en personlig e-postlista (kontakter) och dels genom en gemensam e-postadress ex medlemmar@malmoarena.se.

Written By: Lars Lindmark

## Administrera e-post grupper

## \* Personlig kontaktlista

## \* Gemensam grupp

## **INTRODUCTION**

## **Lathund gemensam e-post lista**

- Logga in på <https://admin.google.com/malmoarena.se/>
- Välj admin som tjänst
- Välj grupper

## **Lathund privat kontaktlista**

- Logga in på <https://admin.google.com/malmoarena.se/>
- Välj e-post som tjänst
- Under e-post välj kontakter
- Välj befintlig grupp eller ny
- Administrera användare

### **PARTS:**

[Videoinstruktion](https://www.youtube.com/watch?v=YPk1FWvV3y4) personliga maillistor (1)

#### **Step 1 — Logga in på Google apps**

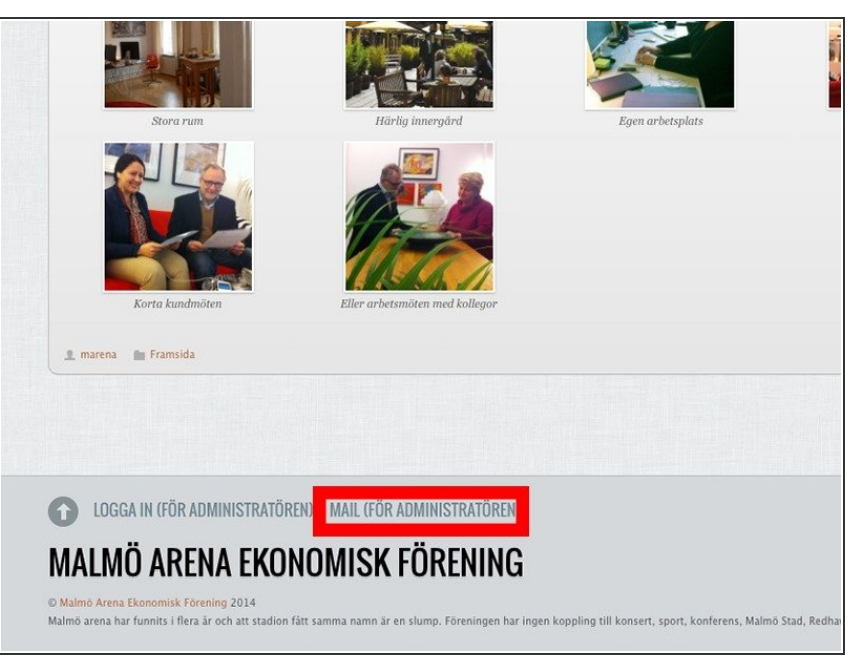

- Välj MAIL nederst på hemsida
- Logga in med ett @malmoarena.se konto
- Välj e-post för personlig kontaktlista
- Väj admin för gemensam epostgrupp  $\bullet$

### **Step 2 — Gemensam grupp**

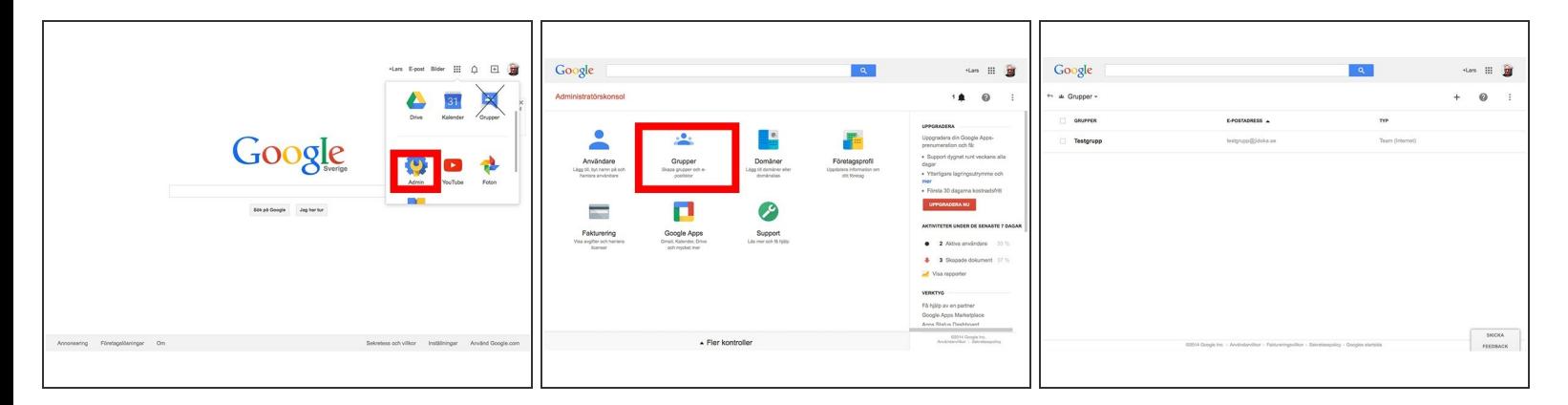

- Logga in på Malmoarena.se
- Välj admin, OBS inte grupper på denna nivå
- Välj grupper
- $(i)$  Dina aktuella grupper visas

#### **Step 3 — Hantera användare och behörighet**

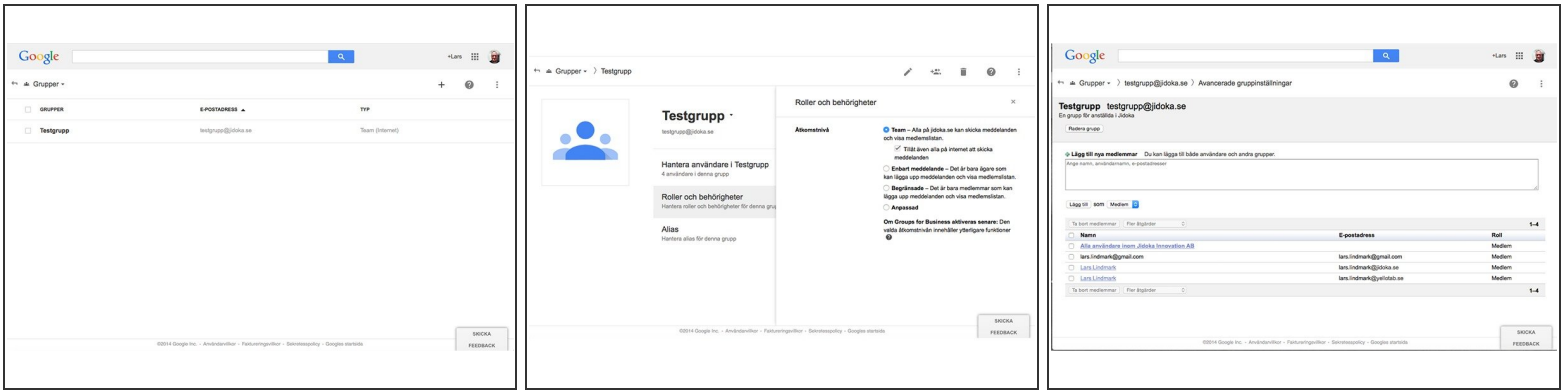

Välj hantera användare

#### **Step 4 — Vid problem**

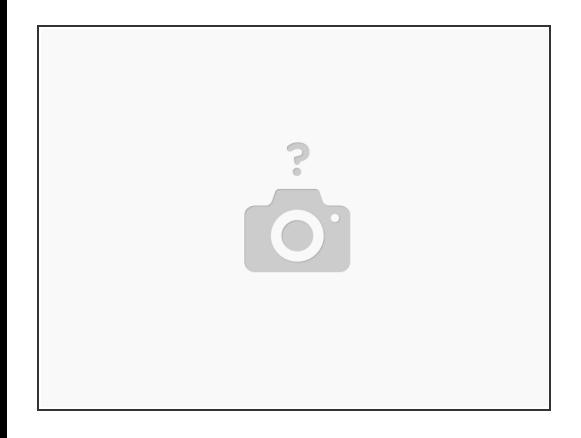

- Skicka en förfrågan om support till
- [https://yellotab.zendesk.com/hc/sv/reque...](https://yellotab.zendesk.com/hc/sv/requests/new)
- eller ring support dygnet runt på
- 010 884 48 22

### **Step 5 — Skapa en privat kontaktlista**

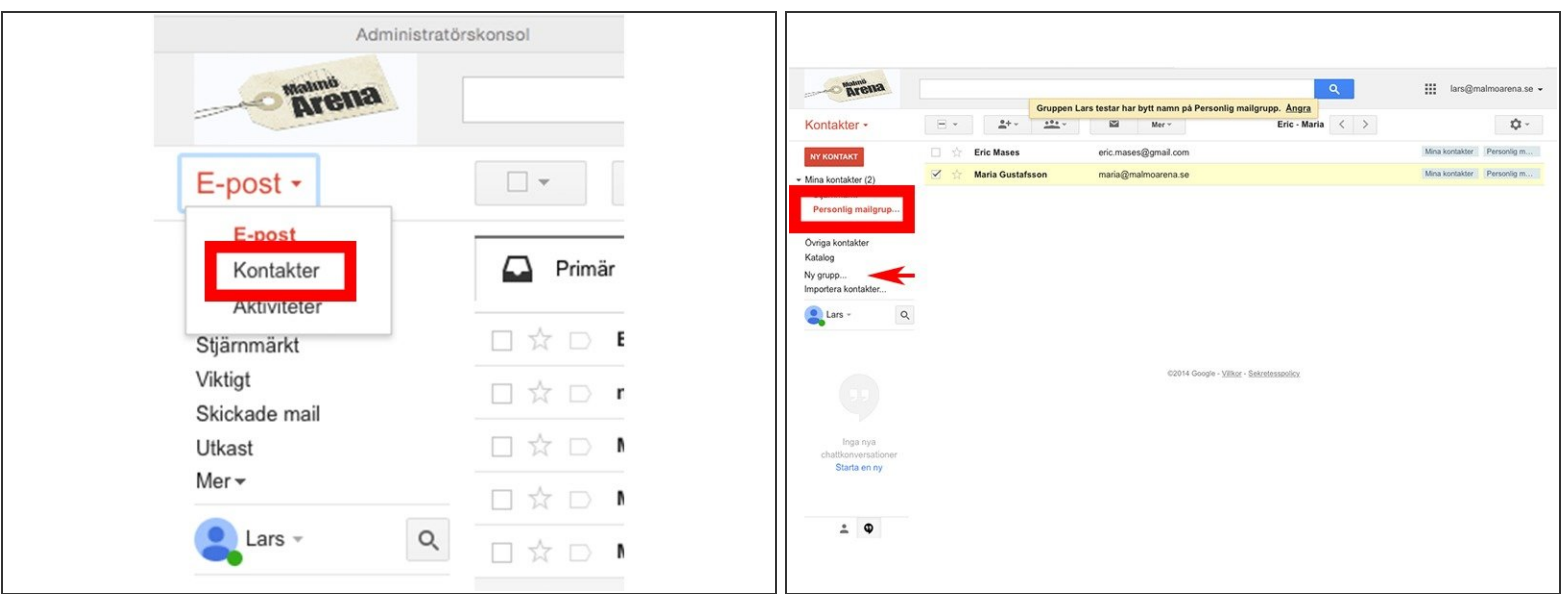

- Gå in på ditt Gmailkonto
- **Under e-post välj kontakter**
- Välj befintlig eller skapa ny kontaktgrupp
- Lägg till eller ta bort e-post adresser

Vi gör det enkelt att förstå utan att förenkla